#### 一、账户管理与数据查询

注意:请使用 **Chrome** 浏览器登录智能制造评估评价公共服务平台

#### 1.1 平台登陆

在 Chrome 浏览器下输入网址"**www.c3mep.cn**",进入智能制造评估评价公共服 务平台(建有地方分平台的,如山东、江西、山西、内蒙古、宁夏、北京、上海、深 圳、无锡等地区也可直接登陆到本地区分平台)。地方管理员账户已在平台创建好不 需要注册,请点击"登录"输入发送的账户名和密码,完成登录。

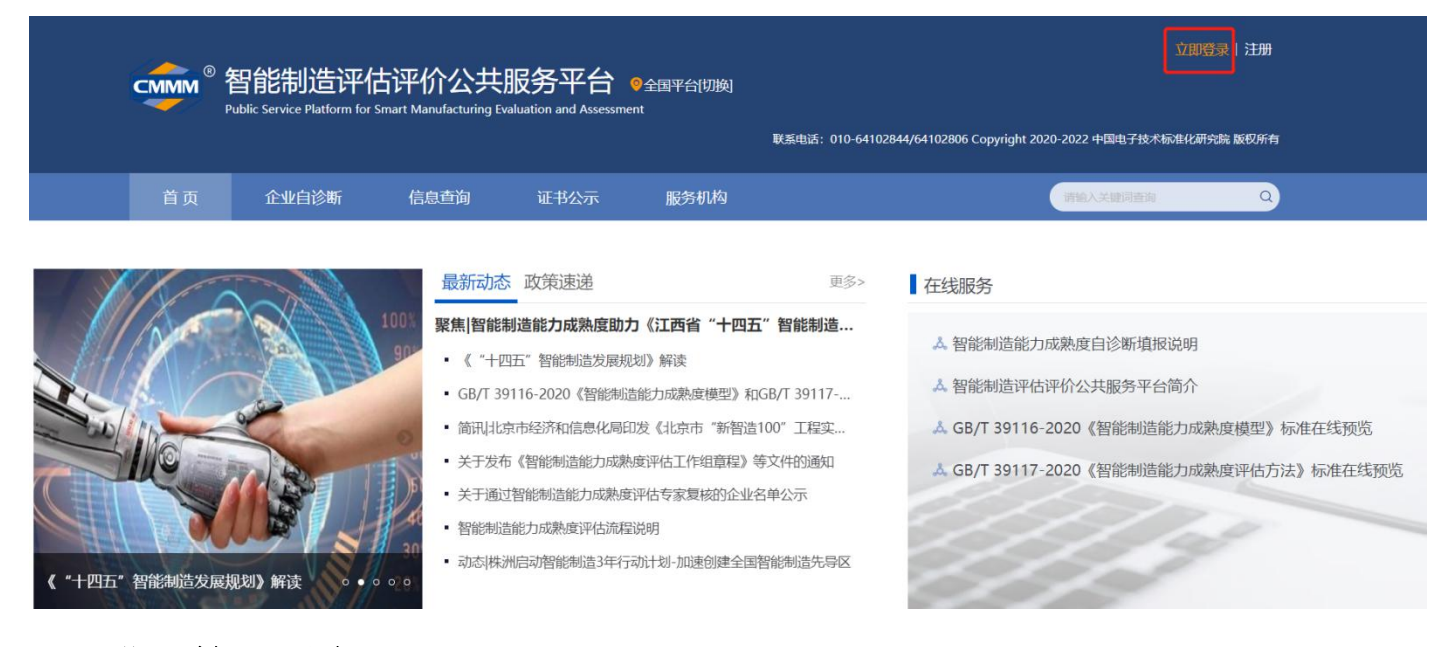

# 1.2 进入管理后台

## 完成登录后,在平台主页,点击"个人中心"进入管理后台。

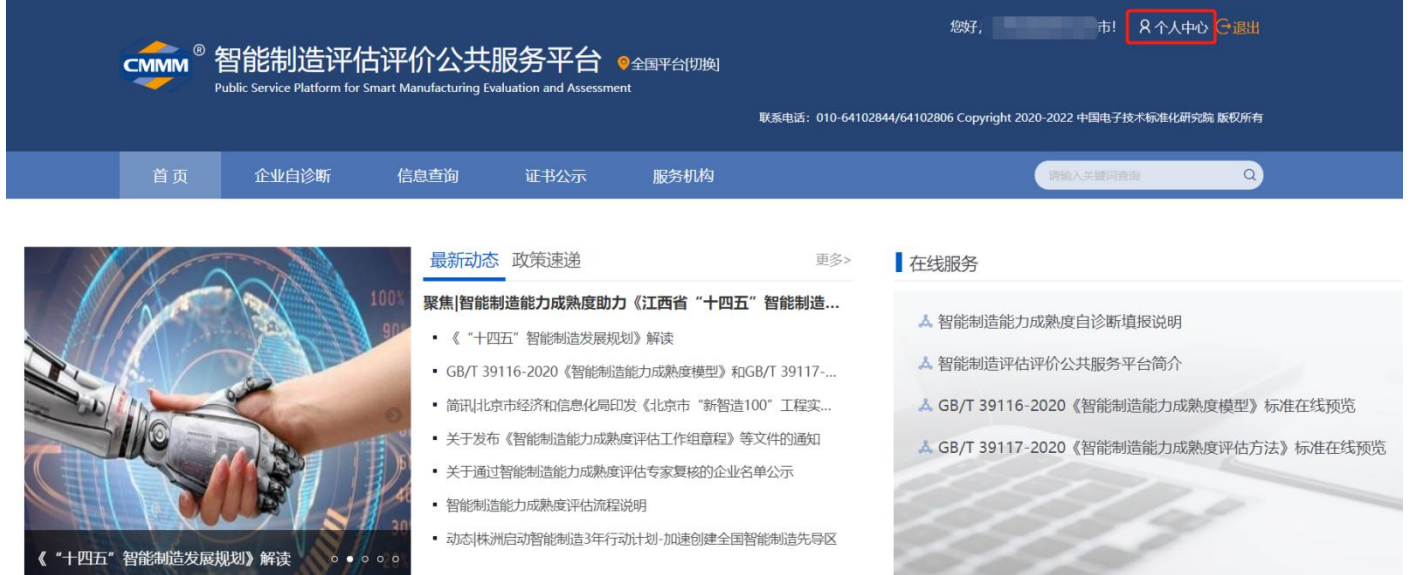

## 1.3 区域账户管理

在管理后台的"系统管理"的"用户管理"界面,可查看、修改本账户的手机号 和邮箱信息,其中手机号可用于重置和修改密码。

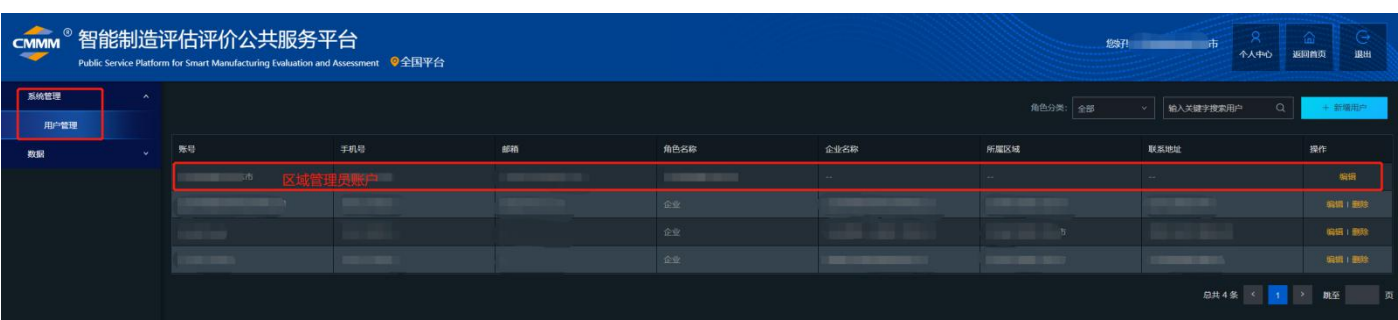

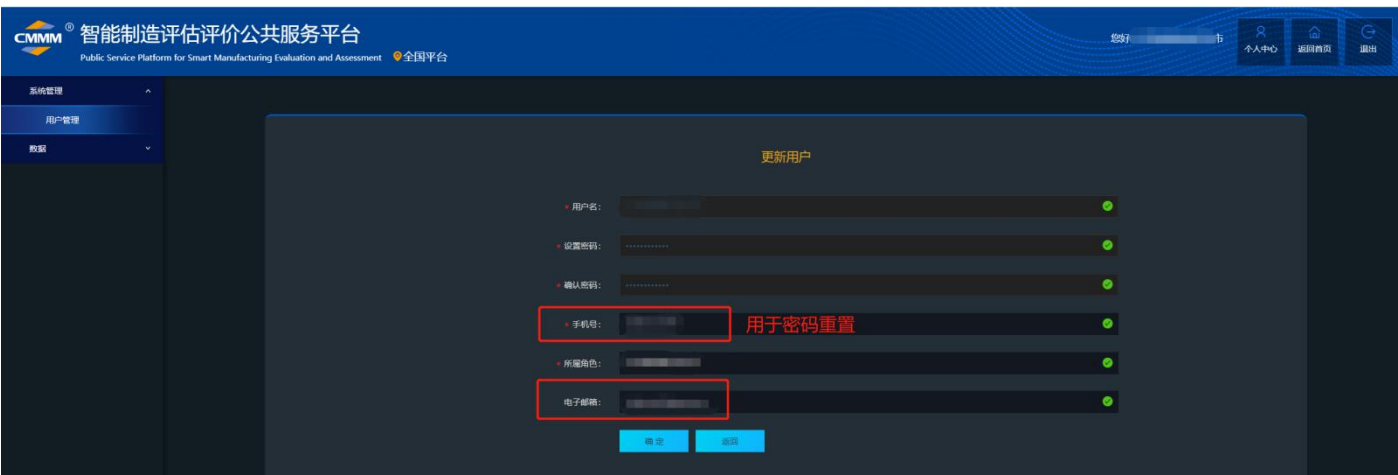

同时"用户管理"界面,也可查看、修改辖区内的制造企业账户注册信息,包括 手机号、企业名称、统一社会信用代码、企业类型、行业类型、规模、销售收入、所 属地区等,其中手机号可用于重置和修改密码。

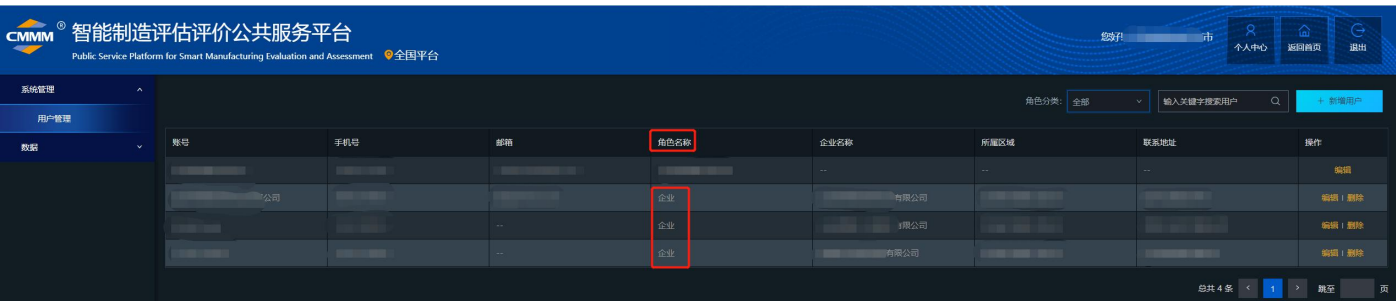

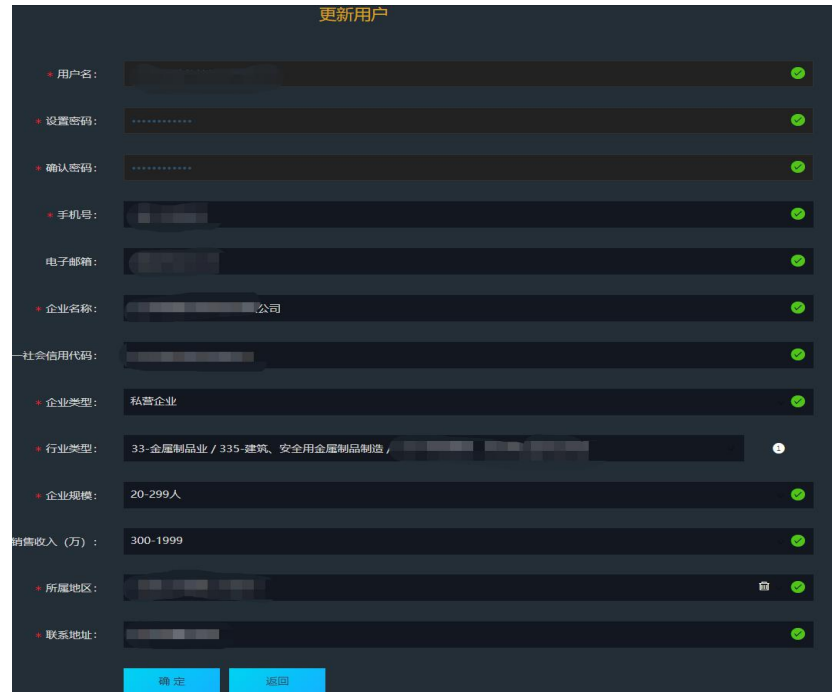

### 1.4 数据查看和导出

在"数据"-"数据查询"-"自诊断记录查询"页面,可查看辖区内制造企业自 诊断数据,可按年度、企业名称、行业、地域、达成级别等维度进行综合查询,点击 "详情查看"可单独查看企业自诊断详情的自诊断得分、答题情况。

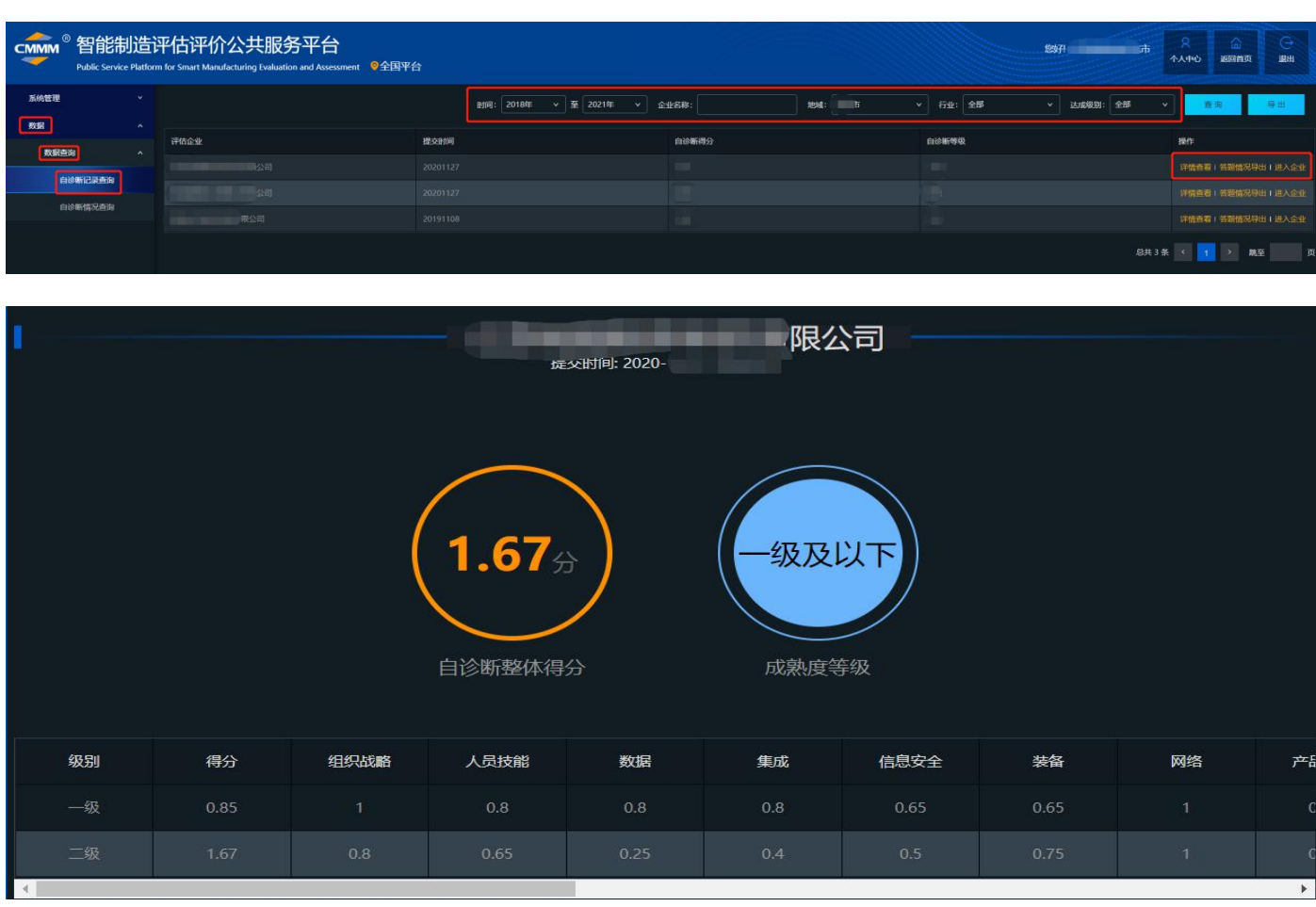

点击"进入企业"可单独查看该企业历次自诊断记录,点击"查看报告"可以下 载该企业自诊断报告。

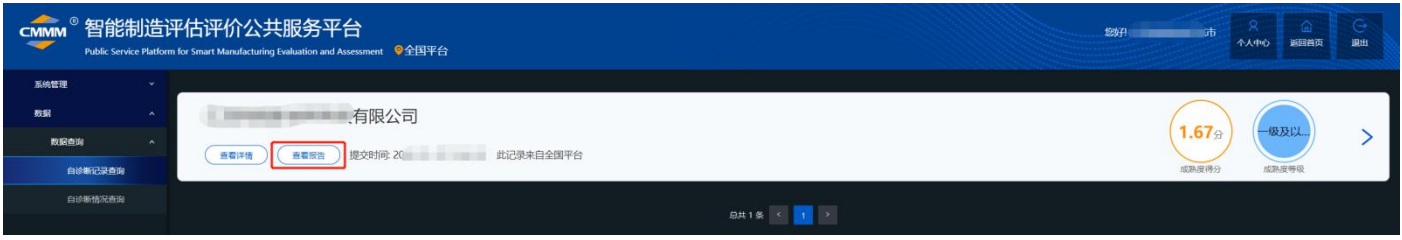

在"自诊断记录查询"页面点击"导出",可将查询的企业自诊断记录以 excel 表格的形式导出。

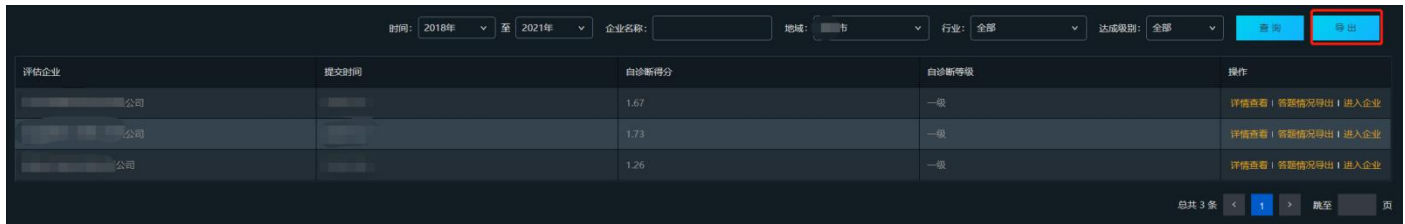

#### 1.5 自诊断进度查询

在"数据"-"数据查询"-"自诊断情况查询"页面,可查看辖区内制造企业自 诊断进度,进度分为未诊断(已注册账户但尚未开始填报的企业)、诊断中、已完成 三个状态,可查询单个企业或单个区域的自诊断进度,同时支持数据导出,帮助各地 方主管部门落实和督促自诊断工作。

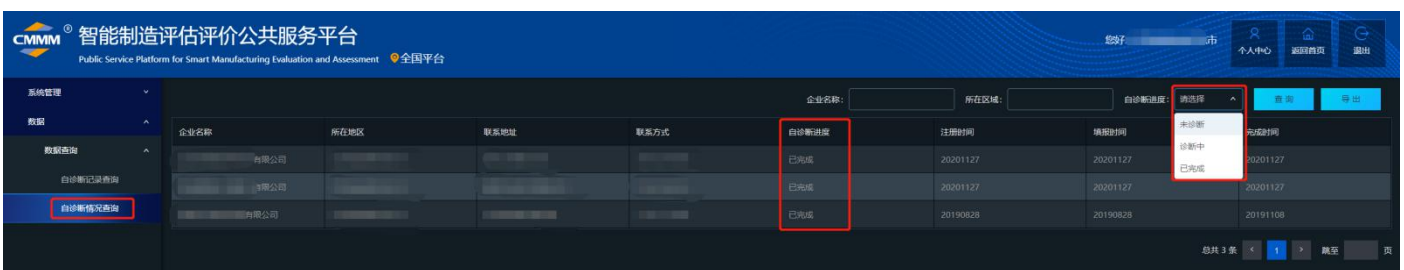

#### 二、数据统计

#### 2.1 自诊断企业数量和等级分布

在"数据"-"数据统计"-"按地图范围统计"页面,可查看辖区内自诊断企业数量、 成熟度水平均分、等级分布等数据,通过地图可实现省、市、区/县三级查询,同时给 出了当前累计值和每年年度数据。

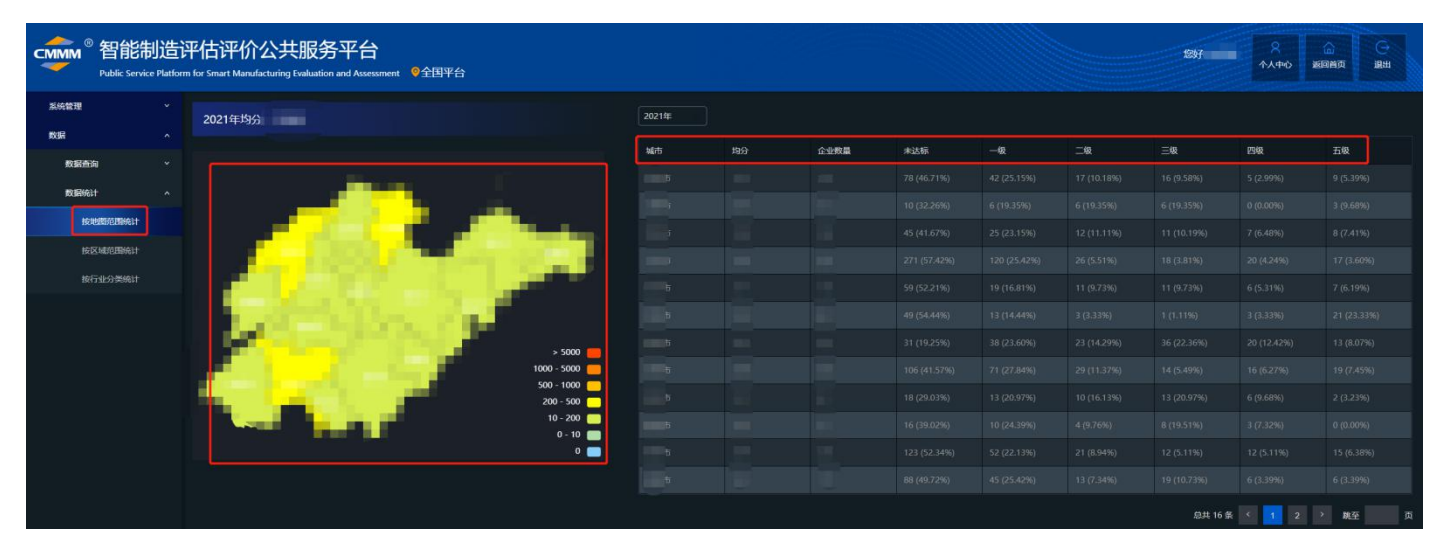

## 2.2 区域关键能力水平分布

在"数据"-"数据统计"-"按区域范围统计"页面,可查看辖区各区域关键能力水平 均分和成熟度等级分布,支持省、市、区/县三级对比,关键能力水平参考智能制造能 力成熟度模型标准的 8 个能力域和 20 个能力子域,同时给出了当前累计值和每年年度 数据。

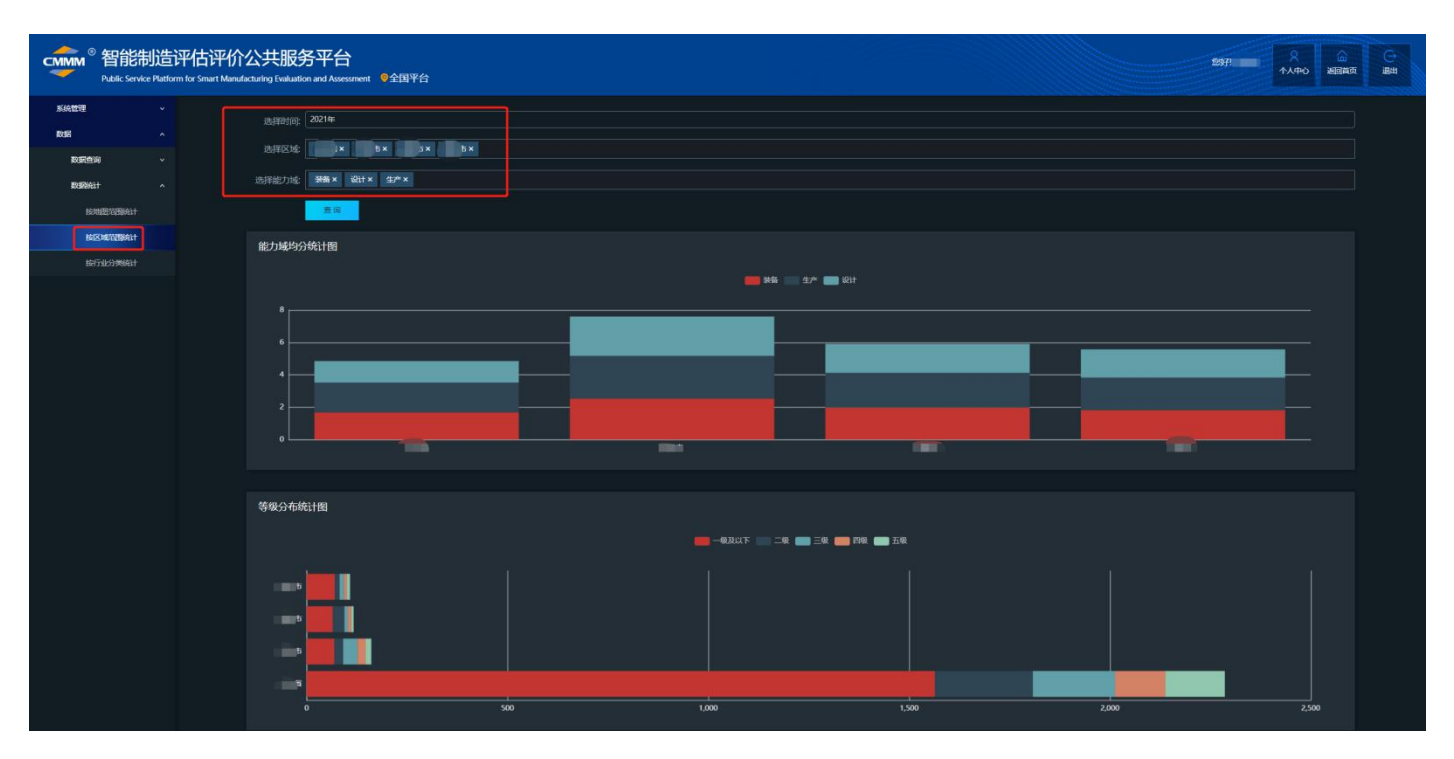

# 2.3 行业关键能力水平分布

在"数据"-"数据统计"-"按行业分类范围统计"页面,可查看辖区内 31 个行业大 类关键能力水平均分和成熟度等级分布,关键能力水平参考智能制造能力成熟度模型 标准的 8 个能力域和 20 个能力子域,同时给出了当前累计值和每年年度数据。

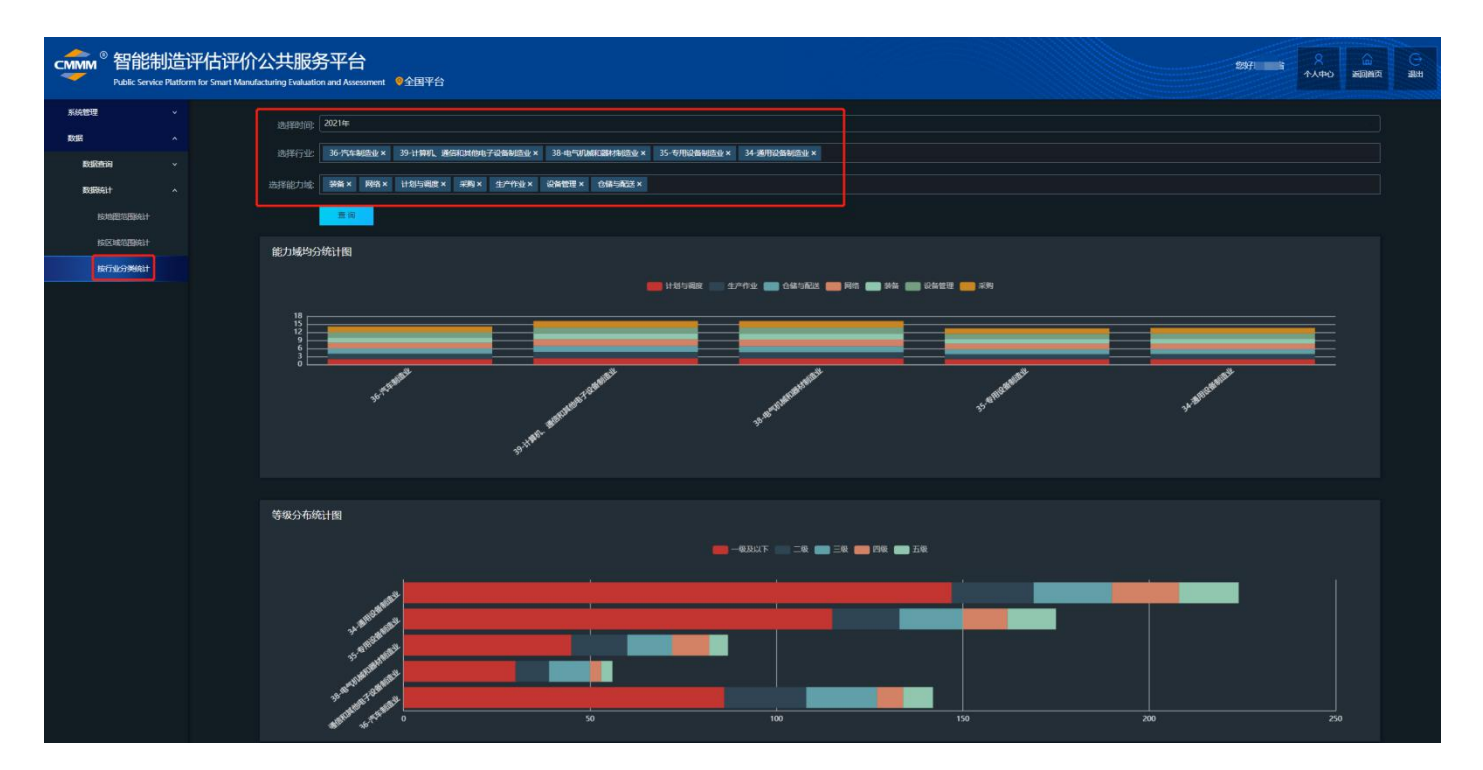

### 三、常见问题

#### 3.1 区域管理员账户密码忘记

在平台首页,点击"立即登录",在登录页面点击"忘记密码",通过输入账户 名,平台会给账户预留的手机号码发送验证码,通过验证码进行密码重置。

当出现账户名也忘记或预留的手机号不对时,请联系平台技术支持 **010-64102844** 进行人工处理。

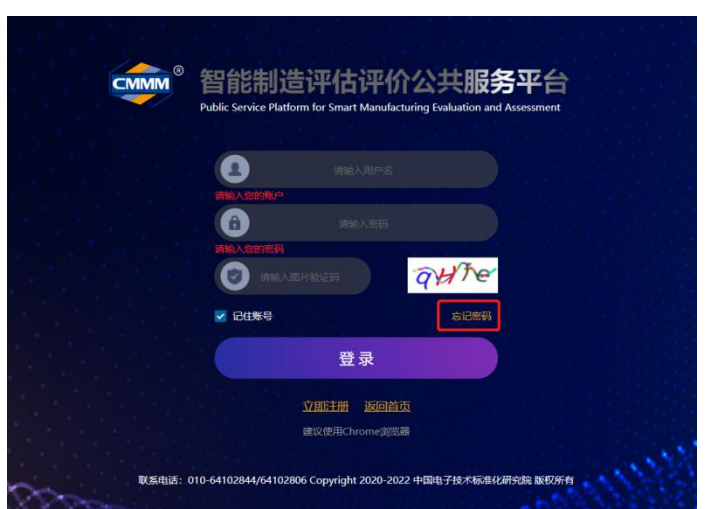

## 3.2 如何帮助辖区内企业找回账户名和密码

当辖区内的制造企业同样出现忘记账户名或预留的手机号不对时,可在区域管理 员账户下的"用户管理"界面查询企业的账户信息,平台支持关键词查询,可输入企 业名称找到该企业的账户信息,同时管理员可修改制造企业注册账户信息,包括手机 号、企业名称、统一社会信用代码、企业类型、行业类型、规模、销售收入、所属地 区等信息,其中手机号可用于重置和修改密码。

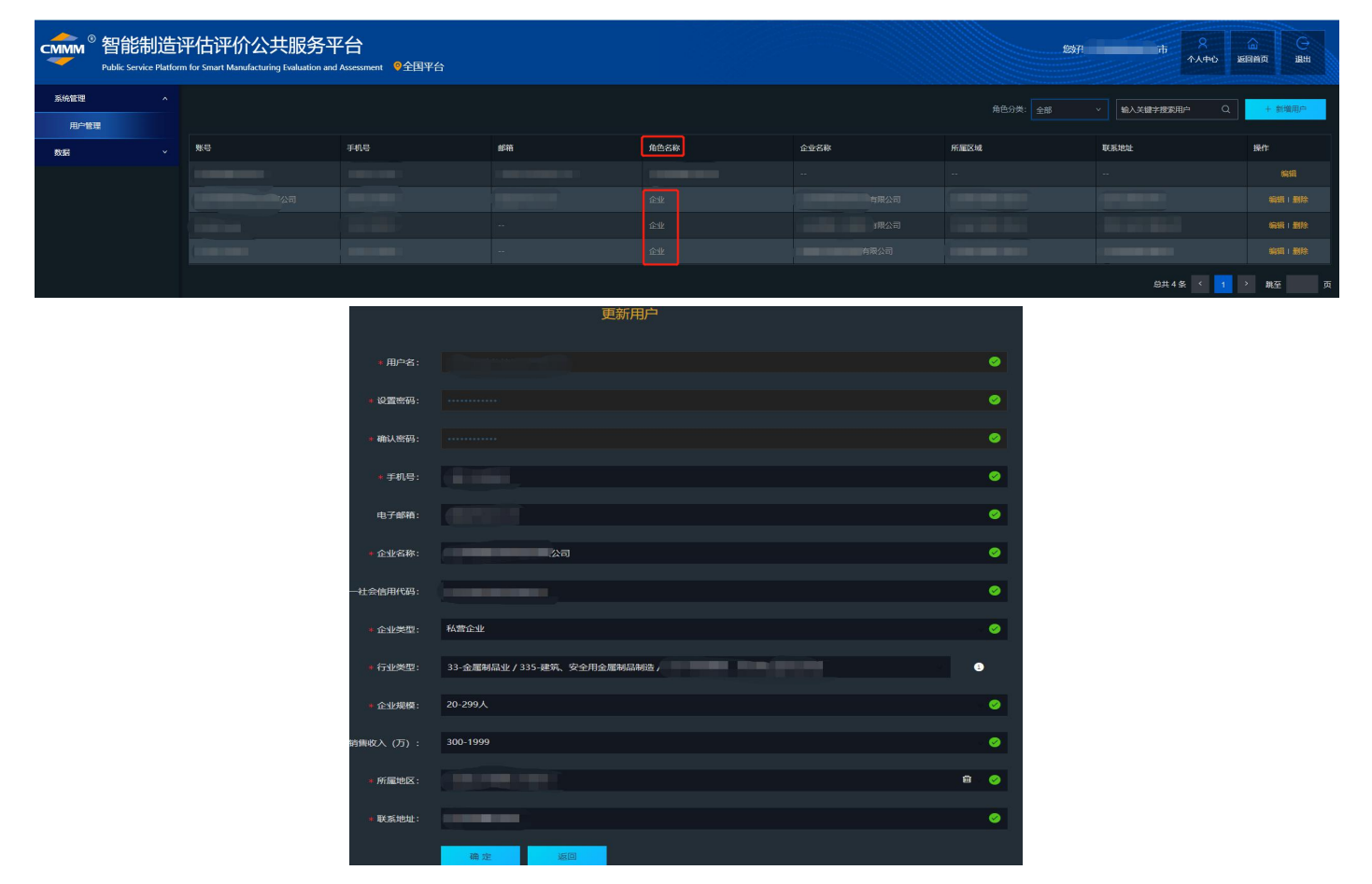

# 3.3 其他

当出现企业反馈已完成自诊断,但在区域管理员账户下查询不到该企业的自诊断 记录,请与企业确认账户信息中的"所属地区"是否填写正确。特别注意: XXX 经济 开发区的区域确认辖区内的制造企业"所属地区"填写正确。